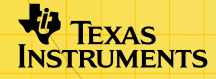

# Polynomial Root Finder Polynomial Root Finder

#### **How To…**

- $\Box$  [Start the Application](#page-18-0)  $\Box$  Graph a Problem
- **□** [Enter a Problem](#page-3-0) <br>
□ Store Values
- $\Box$  [Solve a Problem](#page-5-0)  $\Box$  Navigate
- 
- 
- 

#### **Examples**

- □ Roots of a Third-Degree Polynomial
- □ Complex Roots
- □ Complex Coefficients

#### **More Information**

- **□ [Customer Support](#page-20-0) DEFILM** Error Messages
- **□** Notes and Hints

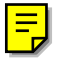

### Important Information

Texas Instruments makes no warranty, either expressed or implied, including but not limited to any implied warranties of merchantability and fitness for a particular purpose, regarding any programs or book materials and makes such materials available solely on an "as-is" basis.

In no event shall Texas Instruments be liable to anyone for special, collateral, incidental, or consequential damages in connection with or arising out of the purchase or use of these materials, and the sole and exclusive liability of Texas Instruments, regardless of the form of action, shall not exceed any applicable purchase price of this item or material. Moreover, Texas Instruments shall not be liable for any claim of any kind whatsoever against the use of these materials by any other party.

Graphing product applications (Apps) are licensed. See the terms of the [license agreement](#page-21-0) for this product.

Microsoft, Windows, Windows NT, Apple, Macintosh, Mac, and Mac OS are trademarks of their respective owners.

### What is the Polynomial Root Finder Application?

The Polynomial Root Finder application (App) calculates numeric roots (zeros) of polynomials using the calculator's eigenvalue routines.

The Polynomial Root Finder App provides a convenient, easy-to-use interface to simplify setting up the problem, solving it, and exploring the solution.

You can:

- Edit the coefficients of the polynomial.7
- Load a list for the coefficients.
- Store the solution in a list.
- Graph the polynomial.
- Solve up to 30th-order real or complex polynomials.

### <span id="page-3-0"></span>Entering a Problem

#### Entering data manually

1. [Start](#page-18-0) the Polynomial Root Finder App and select **New**.

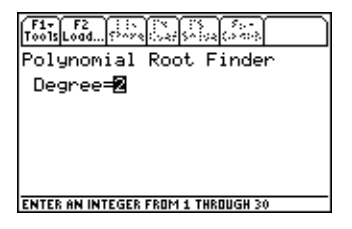

- 2. Enter the degree of the polynomial. The degree must be an integer between 1 and 30.
- 3. Press ENTER to display the Coefficients screen.
- 4. Enter the first coefficient value. You can enter a real or complex value or an expression that resolves to a real or complex value.
- 5. Press  $\boxed{\text{ENTER}}$  or  $\odot$  to go to the next coefficient.
- 6. Continue entering coefficient values.
- 7. Press ENTER after entering the last coefficient value.

#### <span id="page-4-0"></span>Loading existing data

You can load an existing list as all or part of the problem from within the Polynomial Root Finder App by using either of the following methods.

- Press  $F2$  and select a folder and list.
- Press  $F1$  1: **Load Coefficients** and select a folder and list.

#### Editing coefficients

- 1. If you are on the Solutions screen, press  $F_4$  to display the Coefficients screen.
- 2. Move the cursor to a coefficient and change its value.
- 3. Press **ENTER** to accept the changes.

#### Clearing coefficients

Press  $F1$  8: Clear All.

#### Starting a new problem

Press  $F1$  3: New Problem.

### <span id="page-5-0"></span>Solving Numerically

Solutions are always computed numerically, regardless of whether the Exact/Approx mode setting is **Auto**, **Exact**, or **Approximate**. The Polynomial Root Finder App calculates roots numerically by finding the eigenvalues of a corresponding companion matrix.

- 1. Complete the coefficient entry in the Coefficients screen. You must press **ENTER** to accept the last entered or changed value.
- 2. Press [F5] to solve the problem. The numeric values of the roots appear in the Solutions screen. The busy indicator on the status line displays while calculating the solution.
	- **Note** The roots  $x_1 \nvert x_n$  are displayed according to the **Complex Format** mode setting. If the mode is **Real**, complex roots are displayed as **Non-Real** unless a complex coefficient was entered.

### <span id="page-6-0"></span>Solving Graphically

- 1. After entering coefficients, press  $[2nd]$  [F6] (TI-89) or ˆ **1:Open Graph**. This option is available from either the Coefficients or Solutions screen.
- 2. Select the graphing options and press [ENTER].
	- − **Split Screen** Choose **1:Full** or **2:Left-Right**. (The Top-Bottom option is not available.)
	- − **Store Poly to** Choose a **y**-variable or choose **1:none** to graph without storing.
	- − **Zoom** Choose **1:ZoomRoots**, **2:ZoomStd**, **3:ZoomFit**, or **4:none**. **ZoomRoots** sets the viewing window based on the solutions found by the Polynomial Root Finder App, relative minimums and maximums, and inflection points.

When the graph displays, the standard graph tools such as Zoom, Trace, and Math are available on the tool bar.

#### Displaying graph with coefficients or solutions

In split screen mode, a thick border indicates the active portion. Press  $[2nd]$   $[\pm 1]$  to switch between the graph and the Coefficients or Solutions portion.

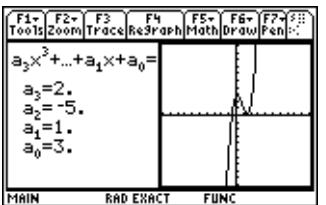

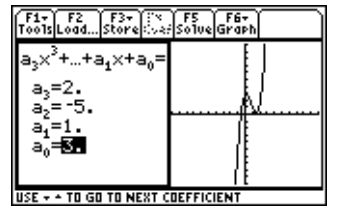

Graph portion is active Coefficients portion is active

To display the Solutions screen with the graph, switch to the Coefficients portion of the split screen, and press [F5].

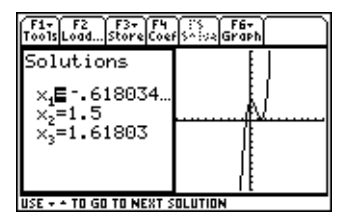

Solutions with graph

To return to the Coefficients screen, press  $F_1$  from the Solutions screen.

While in split screen mode, you can change the coefficients and recalculate the solutions. The graph does not automatically update for the new values. To update the graph, select [2nd] [F6] (TI-89) or [F6] 1: Open Graph from the Coefficients or Solutions screen.

#### Quitting the graph

- 1. Press  $[2nd]$   $[\pm 1]$  to switch to the Coefficients or Solutions screen.
- 2. Press  $\boxed{2nd}$  [F6] (TI-89) or [F6] **2:Quit Graph**.

## <span id="page-9-0"></span>Storing

Once you have entered the coefficients, you can store:

- All the coefficients to a list.
- An individual coefficient to a variable.
- The polynomial to a  $Y =$  equation.

Once you have calculated the roots, you can store:

- All the roots to a list.
- An individual root to a variable.

To store from either the Coefficients or Solutions screen:

- Press [F3] and select one of the following:
	- − **1:Coefficients** and select a folder and list name.
	- − **2:Solutions** and select a folder and list name.
	- **3:Poly to Y= Editor** and select a y-variable.

To store individual coefficients or roots from the Coefficients or Solutions screen:

1. On the Coefficients screen, place the cursor on the value you want to store.

On the Solutions screen, place the cursor on the equal sign (=) of the  $x_i$  value you want to store.

- 2. Press  $STO$ .
- 3. Enter a variable name and press [ENTER].

### <span id="page-11-0"></span>Navigating Within the Polynomial Root Finder App

- $\mathbf{F}(\mathbf{A})$  or  $\mathbf{F}(\mathbf{A})$  highlights values on the Coefficients screen. Values can be cut, copied, and pasted.
- $[2nd]$   $\odot$  or  $[2nd]$   $\odot$  moves the cursor to the beginning or end of a value on the Coefficients screen.
- $\lceil 2nd \rceil \odot$  or  $\lceil 2nd \rceil \odot$  moves the cursor up or down one page on the Coefficients or Solutions screen.
- $\lceil \cdot \rceil \odot$  or  $\lceil \cdot \rceil \odot$  moves the cursor to the first or last value or result on the Coefficients or Solutions screen.
- $[2nd]$   $[4]$  toggles between applications or between split screen portions.

### <span id="page-12-0"></span>Notes and Hints

- Radian angle mode is recommended for complex number calculations if the Complex Format mode setting is **Polar**. Internally, the TI-89 / TI-92 Plus / Voyage™ 200 PLT converts all entered trigonometry values to radians, but it does not convert values for exponential, logarithmic, or hyperbolic functions.
- The values of non-real roots are shown on the Solutions screen only if the Complex Format mode setting is **Rectangular** or **Polar**. If the format is Real, the Solutions screen displays **Non-Real**.
- 0 is not a valid entry for  $a_n$ . If you press  $\sqrt{\text{ENTER}}$  on any other coefficient without entering a value, 0 is entered automatically. If you press  $[ENTER]$  on  $a_n$  without entering a value, 1 is entered automatically.

#### <span id="page-13-0"></span>Example — Roots of a Third-Degree Polynomial

Find the roots of  $2x^3 - 5x^2 + x + 3 = 0$ .

- 1. [Start](#page-18-0) the Polynomial Root Finder App and select **New**.
- 2. Press **3** [ENTER] for a third-degree polynomial.
- 3. Enter the coefficients:  $a_3 = 2$ ,  $a_2 = -5$ ,  $a_1 = 1$ ,  $a_0 = 3$ .
- 4. Press [F5] to solve the problem. The busy indicator on the status line displays while the solution is calculated.

The values for  $x_1$ ,  $x_2$ , and  $x_3$  are displayed:

 $x_1 = -0.618034$  $x_2 = 1.5$  $x_3 = 1.61803$ 

### <span id="page-14-0"></span>Example — Complex Roots

Find the roots of  $x^3 + x^2 + x + 1 = 0$ .

- 1. Press MODE and set Angle to Radian and **Complex Format** to **Real**.
- 2. [Start](#page-18-0) the Polynomial Root Finder App and select **New**.
- 3. Press **3** [ENTER] for a third-degree polynomial.
- 4. Enter the coefficients:  $a_3 = 1$ ,  $a_2 = 1$ ,  $a_4 = 1$ ,  $a_0 = 1$ .
- 5. Press [F5] to solve the problem. The busy indicator on the status line displays while the solution is calculated.

The values for  $x_1$ ,  $x_2$ , and  $x_3$  are displayed:

 $x_1 = -1.$  $x_2$  = Non-Real  $x_3$  = Non-Real

### <span id="page-15-0"></span>Example — Complex Coefficients

Find the roots of  $15x^3 - 4i x^2 + (7+i) x + 2i = 0$ .

- 1. Press MODE and set Angle to Radian and **Complex Format** to **Rectangular**.
- 2. [Start](#page-18-0) the Polynomial Root Finder App and select **New**.
- 3. Press **3** [ENTER] for a third-degree polynomial.
- 4. Enter the coefficients:  $a_3 = 15$ ,  $a_2 = -4i$ ,  $a_1 = 7+i$ ,  $a_0 = 2i$ .
- 5. Press [F5] to solve the problem. The busy indicator on the status line displays while the solution is calculated.

The values for  $x_1$ ,  $x_2$ , and  $x_3$  are displayed:

**x1 =** <sup>M</sup>**.038274+.926765**…*i*  $x_2 = 174161 - 0.282031 \times i$ **x3 = .212435**N**.378067**…*i*

### <span id="page-16-0"></span>Errors, Error Messages, and Restrictions

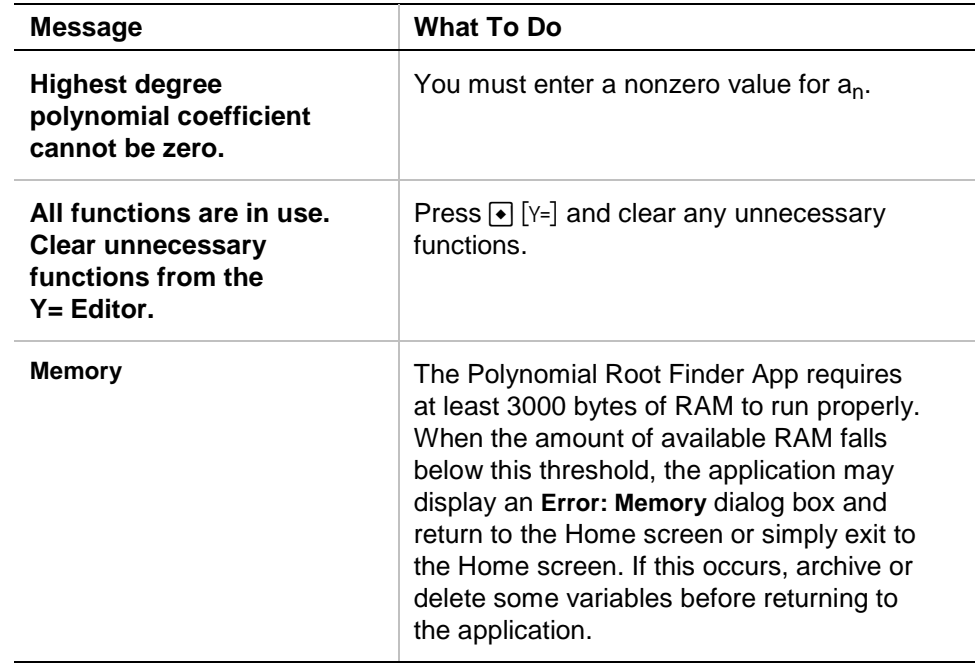

### Installing the Polynomial Root Finder App

Detailed Flash application installation instructions are available from [education.ti.com/guides.](http://education.ti.com/guides)

You will need:

- A TI-89 / TI-92 Plus / Voyage™ 200 PLT with the latest Advanced Mathematics Software Operating System. Download a free copy from [education.ti.com/softwareupdates.](http://education.ti.com/softwareupdates)
- A computer using either Microsoft<sup>ë</sup> Windows<sup>ë</sup> or Apple<sup>ë</sup> Macintosh<sup>®</sup> operating system software.
- A TI-GRAPH LINK™ computer-to-calculator cable, available for purchase from the [TI Online Store.](http://education.ti.com/buy)
- Either TI Connect™ software or TI-GRAPH LINK connectivity software for the TI-89 / TI-92 Plus. Download a free copy from [education.ti.com/softwareupdates.](http://education.ti.com/softwareupdates)

### <span id="page-18-0"></span>Starting and Quitting the Application

#### Starting the Polynomial Root Finder App

The instructions in this guidebook refer to this Flash application only. For help using this product, refer to the comprehensive guidebook at [education.ti.com/guides.](http://education.ti.com/guides)

- 1. Press **APPS** and select **Polynomial Root Finder**.
- 2. Select the problem type from the menu.
	- **Current** returns to the screen you were on when you left the Polynomial Root Finder App.
	- **Open** lets you select an [existing list](#page-4-0) to use as the coefficients of the polynomial.
	- **New** creates a [new problem.](#page-4-0)

#### Quitting the Polynomial Root Finder App

Press 2nd [QUIT] from any screen.

### Deleting an Application

Deleting an application removes it from the handheld device and increases space for other applications. Before deleting an application, consider storing it on a computer for reinstallation later.

- 1. [Quit](#page-18-0) the application.
- 2. Press [2nd] [VAR-LINK] to display the VAR-LINK [ALL] screen.
- 3. Press  $[2nd]$  [F7] (TI-89) or  $[77]$  to display the list of installed applications.
- 4. Select the application you want to delete.
- 5. Press **F1** 1: Delete. The VAR-LINK delete confirmation dialog box displays.
- 6. Press **ENTER** to delete the application.

#### <span id="page-20-0"></span>Texas Instruments (TI) Support and Service Information

#### For general information

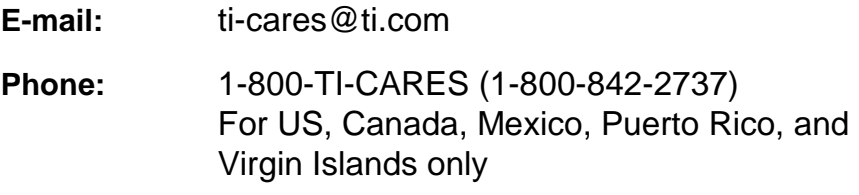

**Home page:** [education.ti.com](http://education.ti.com/)

#### For technical questions

**Phone**: 1-972-917-8324

#### For product (hardware) service

**Customers in the US, Canada, Mexico, Puerto Rico, and Virgin Islands:** Always contact TI Customer Support before returning a product for service.

**All other customers:** Refer to the leaflet enclosed with your product (hardware) or contact your local TI retailer/distributor.

### <span id="page-21-0"></span>TEXAS INSTRUMENTS LICENSE AGREEMENT

#### **BY INSTALLING THIS SOFTWARE YOU AGREE TO ABIDE BY THE FOLLOWING PROVISIONS.**

- 1. **LICENSE**: Texas Instruments Incorporated ("TI") grants you a license to use and copy the software program(s) ("License Materials") contained on this diskette/CD/web site. You, and any subsequent user, may only use the Licensed Materials on Texas Instruments calculator products.
- 2. **RESTRICTIONS**: You may not reverse-assemble or reverse-compile the Licensed Materials. You may not sell, rent, or lease copies that you make.
- 3. **COPYRIGHT**: The Licensed Materials and any accompanying documentation are copyrighted. If you make copies, do not delete the copyright notice, trademark, or protective notices from the copies.
- 4. **WARRANTY**: TI does not warrant that the Licensed Materials or documentation will be free from errors or that they will meet your specific requirements. **THE LICENSED MATERIALS ARE PROVIDED "AS IS" TO YOU OR ANY SUBSEQUENT USER.**
- 5. **LIMITATIONS**: TI makes no warranty or condition, either expressed or implied, including but not limited to any implied warranties of merchantability and fitness for a particular purpose, regarding the Licensed Materials.

**IN NO EVENT SHALL TI OR ITS SUPPLIERS BE LIABLE FOR ANY INDIRECT, INCIDENTAL, OR CONSEQUENTIAL DAMAGES, LOSS OF PROFITS, LOSS OF USE OR DATA, OR INTERRUPTION OF BUSINESS, WHETHER THE ALLEGED DAMAGES ARE LABELED IN TORT, CONTRACT, OR INDEMNITY.** 

**SOME STATES OR JURISDICTIONS DO NOT ALLOW THE EXCLUSION OR LIMITATION OF INCIDENTAL OR CONSEQUENTIAL DAMAGES, SO THE ABOVE LIMITATION MAY NOT APPLY.**

**IF YOU AGREE TO BE BOUND BY THIS LICENSE, CLICK ON THE "ACCEPT" BUTTON; IF YOU DO NOT AGREE TO BE BOUND BY THIS LICENSE, CLICK ON THE "DECLINE" BUTTON TO EXIT THE INSTALLATION.** 

#### **Page Reference**

This PDF document contains electronic bookmarks for on-screen navigation. If you print this document, use the page numbers below to find specific topics.

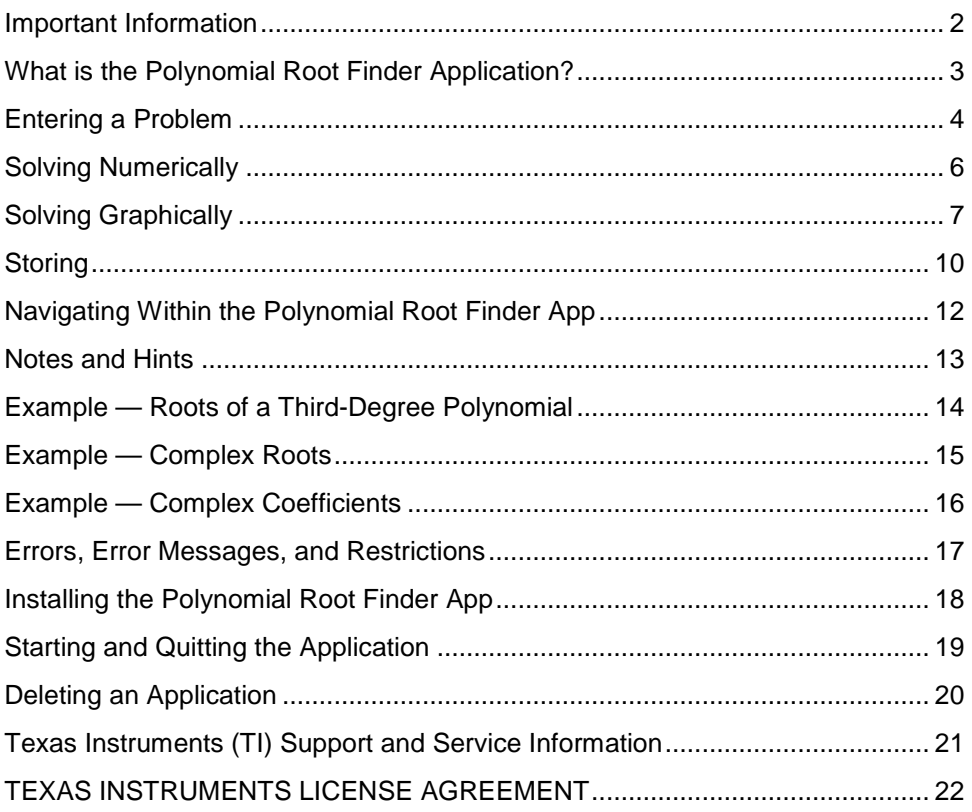